# WinForms报表示例

### !MISSING PHRASE 'Show All'! !MISSING PHRASE 'Hide All'!

请注意,ComponentOne软件工具附带各种示例工程以及/或者Demo,可能还同时使用了ComponentOne Studio套件所包含的其他开发工具。 报表 示例

点击下面的链接查看报表示例列表: Visual Basic 示例示例

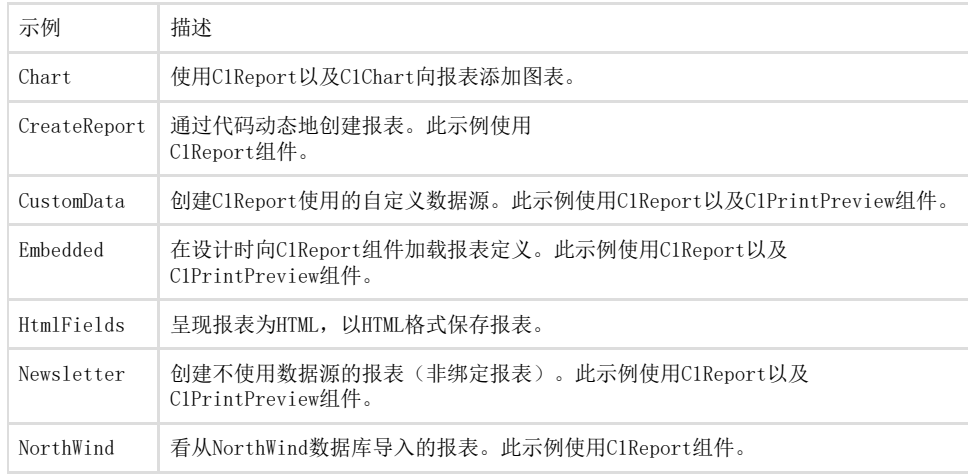

## C# 示例示例

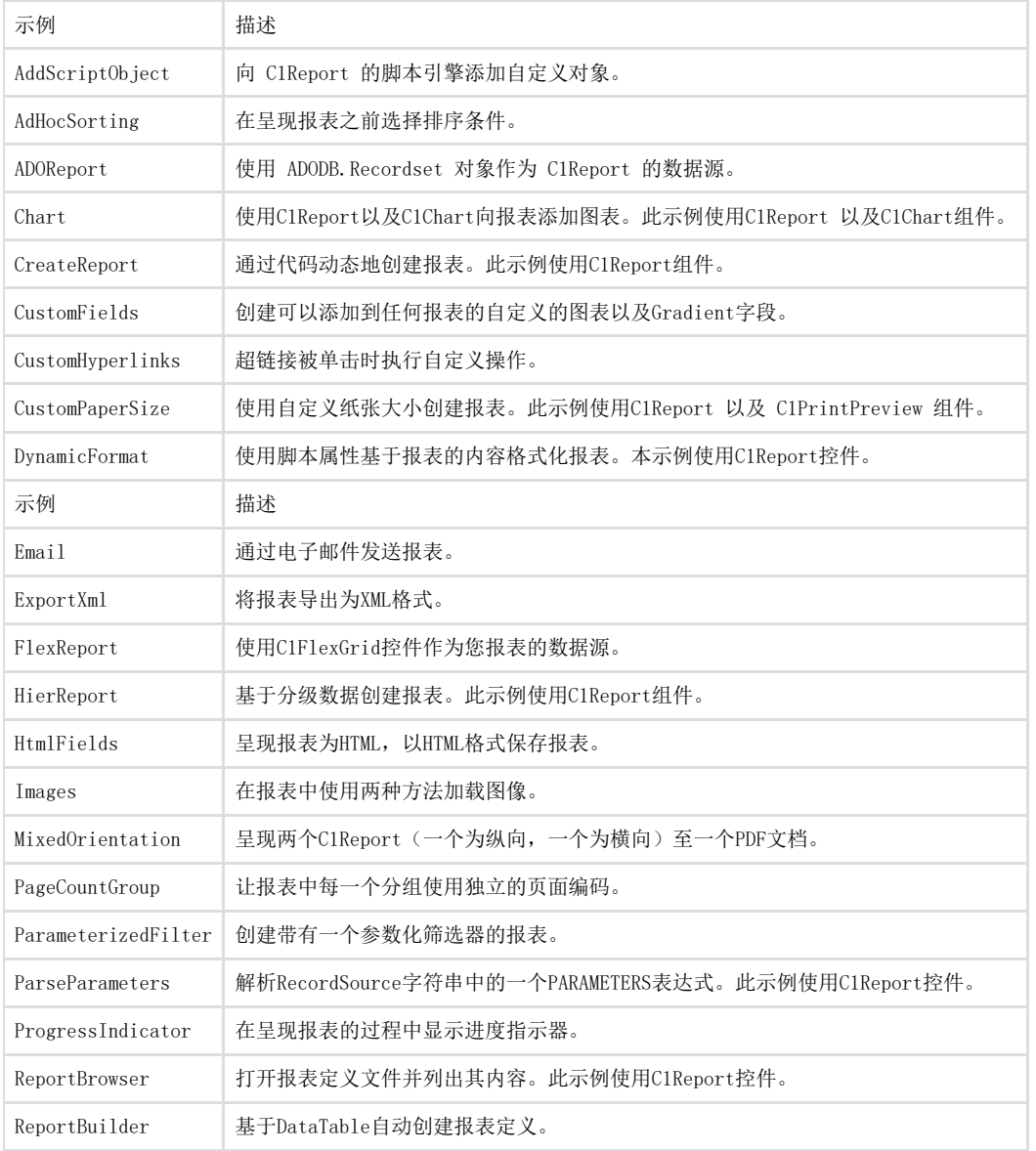

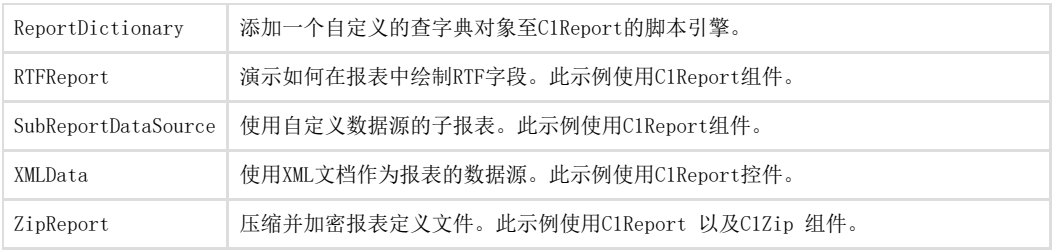

XML 示例示例

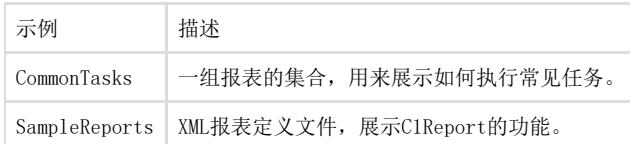

C1ReportDesigner 示例示例

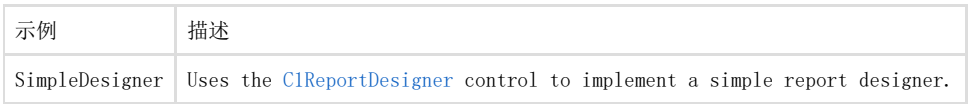

# 打印和预览示例

### 点击下面的链接查看报表示例列表: Visual Basic and C# 示例示例

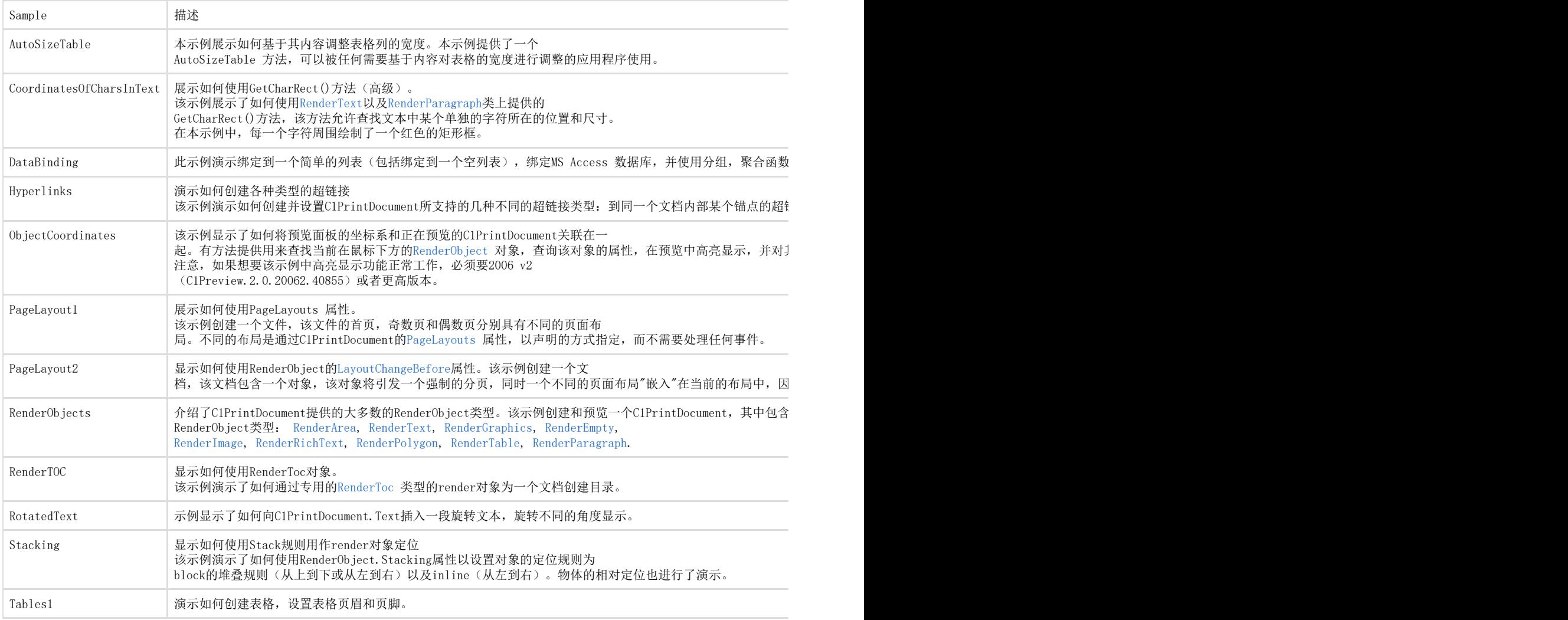

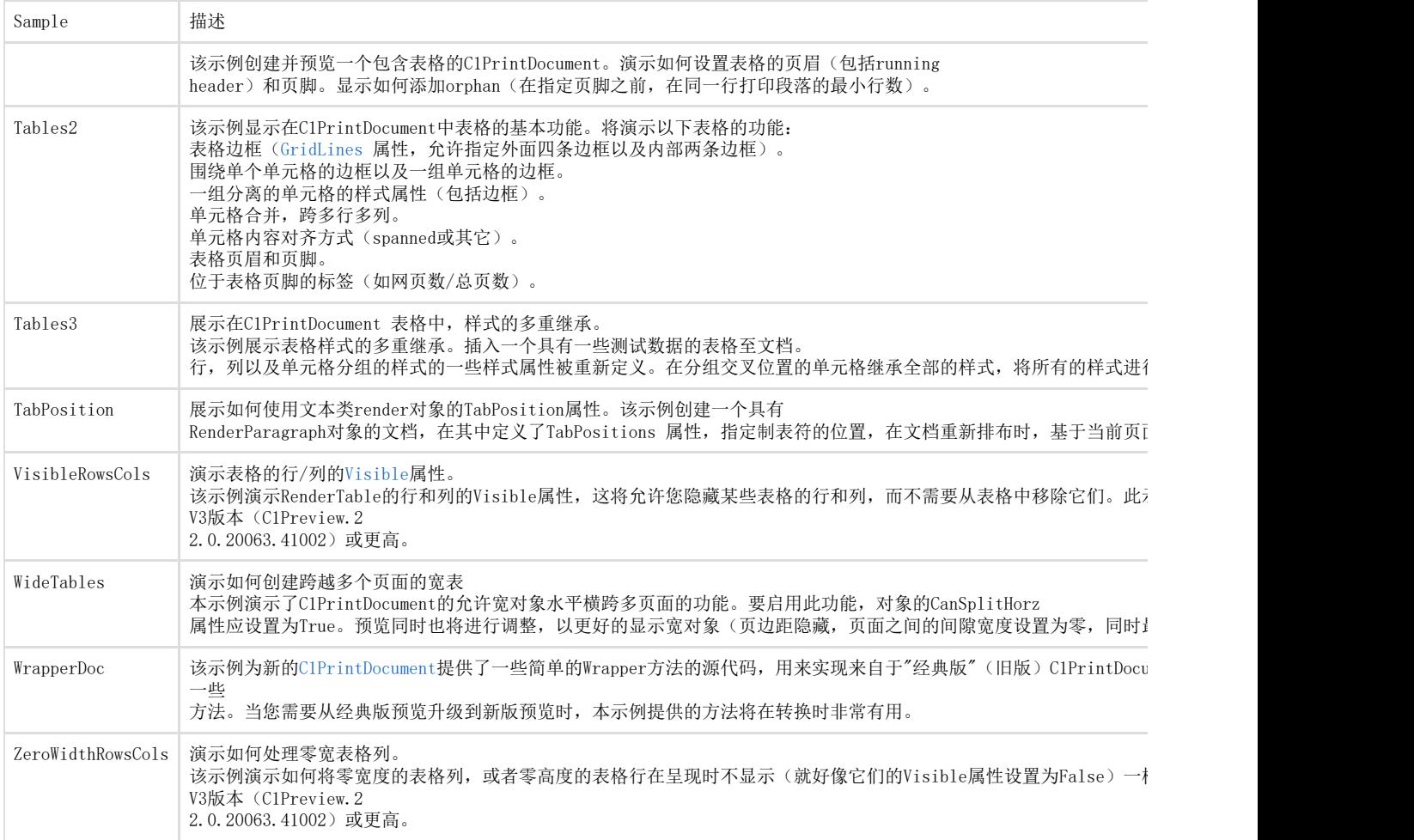

WinForms基于任务报表的帮助

任务帮助文档假设你已经熟悉.NET环境下编程,并且了解报表的基础知识以及知道一般情况下如何使用控制器。按照帮 助文档中的步骤,你可以创建包含一整套WinForms报表功能的项目,并且对如何使用WinForms报表有更加深入的理解。 报表帮助文档

任务帮助文档假设你已经熟悉.NET环境下编程,并且了解报表的基础知识以及知道一般情况下如何使用控制器。按照帮 助文档中的步骤,你可以创建包含一整套C1Report报表功能的项目,并且对如何使用C1Report报表有更加深入的理解。 注意:你需要在项目中引用以下命名空间:

C1.C1Report

# CommonTasks.xml

本章节中大部分专题都以预创建报表为例来进行说明。预创建报表保存在CommonTasks.xml报表模板文件中,前提是你已经安装了the Studio for WinForms samples。你可以在文档或者我的文档下的ComponentOne Samples\Studio for WinForms\ C1Report\ C1Report\XML\ CommonTasks目录中查看该文件。 添加图片到报表

你可以使用C1ReportDesigner添加非绑定或者绑定图片,并且添加图片水印创建非绑定图片

非绑定图片是一种静态图片,例如logo图片,水印图片这类不需要保存在数据库中的图片。完成以下步骤,添加非绑定图片到你的报表中:

- 1. 打开C1ReportDesigner。
- 2. 创建一个新报表或者打开已有报表,当你在C1ReportDesigner中打开报表之后,你就可以对其进行修改。
- 3. 单击Design按钮,开始编辑报表。
- 4. 在设计模式下,单击Add Unbound Picture按钮
- ,该按钮位于Design选项卡中的Fields分组中。

弹出Open对话框。

- 1. 选择想要在报表中包含的图片文件,并单击OK按钮。
- 2. 在报表中单击选择你希望添加图片的位置,然后调整图片框大小来显示图片。

下图显示图片已经添加到报表中,正在调整图片大小的效果:

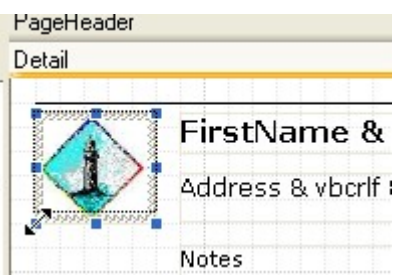

需要注意的是,图片文件可以被嵌入到报表模板中,也可以作为一个外部文件被引用。选择你需要的方式,在 Designer中选择Application按钮,在出现的菜单中选择Options选项。C1ReportDesigner Options对话框将会弹出,你可以在该对话框中选择Embed images into Xml when saving选项:

注意注意:完整的报表,可参阅在报表模板文件下CommonTasks.xml报表模板文件的"03: Unbound Images"章节,该文件保存在ComponentOne Samples文件目录下。

## 创建绑定图片

!MISSING PHRASE 'Show All'! !MISSING PHRASE 'Hide All'! 绑定图片是一种保存在数据库字段中的图片类型。想要在报表中显示这些图片,你需要在报表中新增一个字段,然后设置字段的Picture属性 ,将图片存储路径添加到名称列中。

# 使用C1ReportDesigner添加绑定图片到报表中:

1. 在C1ReportDesigner的设计模式下,单击Add Bound Picture按钮 ,该按钮位于Design选项卡中的Fields分组。

这里将显示一个菜单,其中包括数据源中所有的二进制字段。

1. 选择你想要加入报表中的字段。

# 使用代码添加绑定图片到报表中:

如果数据库中的"Photo"字段包含内嵌的OLE对象或者原始图像流,并且报表中存在"fEmployeePhoto"字段。这种情况下,使用下述代码将会在 字段中显示内嵌的照片。 Visual Basic

Visual Basic

fEmployeePhoto.Picture = "Photo" C#

C#

fEmployeePhoto.Picture = "Photo";

注意注意: 完整的报表, 可参阅在报表模板文件下CommonTasks.xml报表模板文件的"04:Bound Images"章节, 该文件保存在ComponentOne Samples文件目录下。

### 创建水印

水印是一种显示在报表内容下的图片类型。这种图像通常会变浅,以防止它们干扰实际的报表内容。 想要显示水印图片你需要设置图片包含文件中Picture属性。你还可以使用 PictureAlign和PictureShow属性控制水印的缩放比例和它是否应该 出现。

注意: 注意: 完整的报表,可参阅在报表模板文件下CommonTasks.xml报表模板文件的"05: Watermark"章节,该文件保存在ComponentOne Samples文件目录下。

### 创建报表字段

当报表模板加载到组件中并且完成数据源定义之后,你可以新增和编辑报表字段。你可以很简单的使用 C1ReportDesigner下的Design选项卡中的Fields分组来实现该功能。

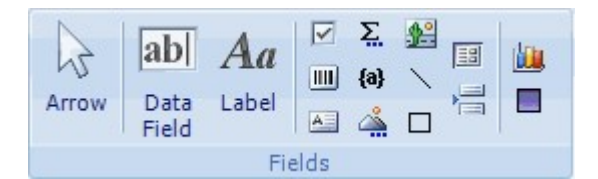

想要在报表中新增一个字段,你需要完成以下步骤:

在报表中拖拽鼠标直到光标变成十字

÷

。单击然后通过拖拽定义新字段所占的矩形位置。然后松开按钮创建新字段。

如果你改变主意,单击ESC键或者单击Undo按钮取消操作。

注意: C1Report 仅有一种Field对象。你可以通过设置Field对象的属性来使其在某一指定方式下显示和工作。 或者

你也可以通过复制、粘贴已有的字段来创建新字段。或者按住CTRL键,然后拖拽一个字段或者字段组到新位置来创建一个副本。

创建图表

在最初版本的C1Report,中,在报表中添加图表需要使用 StartSection 事件生成图表,然后将图表图片在字段的Picture属性中进行设置。这 样并不难,而且还是动态添加图片到报表中最灵活的方式。

然而,这种方式有两个缺点:

需要在报表模板外部编写代码实现,这意味着只有你的应用才能够按照预计的方式显示报表。

需要编写代码生成报表,这一过程非常冗长乏味。当前版本的C1Report支持自定义报表字段,包括基于C1Chart控制器的图表字段。想要添加 一个图表区域到报表分组的页眉区域,你需要完成以下步骤:

- 1. 打开C1ReportDesigner。
- 2. 创建一个新报表或者打开已有报表,当你在C1ReportDesigner中打开报表之后,你就可以对其进行修改。
- 3. 单击Design按钮,开始编辑报表。
- 4. 在Design选项卡中的Fields分组中,单击Add Chart Field按钮
- 5.  $\ddot{\circ}$ 单击报表的分组页眉区域,拖动区域使其适应报表。
- 6. 在属性窗口中,将图表区域的ChartDataX和ChartDataY属性值设置为你想在报表中展示的数值。你可以通过将
- ChartDataY属性设置为一个通过分号间隔的字段列表(例如"UnitsInStock;ReorderLevel"),从而显示一系列的数值。

图表数据会自动根据当前报表分组进行调整。例如,当呈现"Beverages"区域时,只有该分类中的数据会参与绘图。你可以使用很多其他属性 来定制图表,例如Chart.ChartType, Chart.GridLines, Chart.Use3D以及Chart.Palette等属性。

注意注意:完整的报表,可参阅在报表模板文件下CommonTasks.xml报表模板文件的"11: Charts"章节,该文件保存在ComponentOne Samples文件目录下。

### 创建自定义字段

你可以创建自定义字段,并将他们添加到ReportDesigner的调色板中。完成以下步骤,实现该过程:

- 1. 创建一个自定义字段类,该类来自C1.Win.C1Report.Field。
- 2. 在Report Designer的设置文件中登记你的自定义字段。

下面将介绍图表和渐变字段是如何实现的。这些自定义字段的源代码是可用的,你可以在创建自定义字段时使用它们作为起始点。图表和渐变 字段在C1ReportDesigner的设置文件中使用如下代码进行注册:

<customfields>

 $\langle$ item value="C1.Win.C1Report.CustomFields;C1.Win.C1Report.CustomFields.Chart"  $/$ >  $\langle$ item

value="C1.Win.C1Report.CustomFields;C1.Win.C1Report.CustomFields.Gradient" />

 $\langle$ /customfields>

例如,想要在Design调色板中增加一个新字段,需要在"C1ReportDesigner.2.exe.settings" 文件中的 <customfields>区域增加你的控制器:  $\langle\text{customfields}\rangle$ 

 $\langle$ item value="C1.Win.C1Report.CustomFields.2;C1.Win.C1Report.CustomFields.Chart" /> <item value="C1.Win.C1Report.CustomFields.2;C1.Win.C1Report.CustomFields.Gradient" />

- 在设计器中添加一个新的字段

 $\langle$ item value="MyCustomFieldAssembly;MyCustomFieldAssembly.MyField" />

 $\langle$ /customfields>

这里假设你的字段叫做"MyField",你可以在"MyCustomFieldAssembly"集合中找到它。

注意注意: 完整的报表, 可参阅在报表模板文件下CommonTasks.xml报表模板文件的"12: Custom Fields"章节, 该文件保存在ComponentOne Samples文件目录下。

#### 定制页面标题

本部分将介绍如何定制页面标题的行为。

在页面分页处标题中增加连续标签

如果页眉的Repeat属性设置为True,分组页眉在页面分页时将会不断重复。这使报表更容易阅读,但就变得很难使用标题分辨出这是一个新分 组页面或者是一个连续页面。

一种解决方式是增加一个名为"Continued"标签字段,fContinued,例如添加到分组页眉,通过脚本控制它的可见性。完成以下步骤,实现该 功能:

- 1. 打开C1ReportDesigner。
- 2. 创建一个报表或者打开已有报表,在C1ReprotDesigner中打开报表之后,你就可以修改它了。
- 3. 单击Close Print Preview按钮,开始编辑报表。
- 4. 在设计模式下,从属性窗口上方的下拉列表中选择Detail选项。
- 5. 找到Detail.OnPrint属性,单击旁边空白字段,然后单击ellipsis按钮。
- 6. 在弹出的VBScript编辑器中,输入下述VB表达式:

### ' VBScript: Detail.OnPrint fContinued.Visible = true

- 1. 在属性窗口上方的下拉列表中选择GroupFooter选项。
- 2. 找到GroupFooter.OnPrint属性,单击旁边空白字段,然后单击ellipsis按钮。
- 3. 在弹出的VBScript编辑器中,输入下述VB表达式:
- ' VBScript: GroupFooter.OnPrint fContinued.Visible= false

如果fContinued字段初始化为不可见,脚本只会在连续页面的页眉中显示该标签。脚本确认fContinued字段在分组中是可见的。任何在分组页 脚之后,下一个详细区域之前创建的页面分割,都不会显示该标签。

注意:注意: 完整的报表,可参阅在报表模板文件下CommonTasks.xml报表模板文件的"18: Continued

Headers"章节, 该文件保存在ComponentOne Samples文件目录下。

动态改变页面页眉

你可以使用C1Report的PageHeader 和PageFooter属性来指定页面页眉还是页面页脚区域是否显示在所有页面,或者限制页面是否包含在报表页 眉和页脚区域。

某些情况下,你想要进一步定制这种行为。例如,你想要在奇数页面和偶数页面呈现不同的页眉。可以使用脚本根据页面被呈现的情况选择显 示或者隐藏字段。完成以下步骤实现该功能:

- 1. 打开C1ReportDesigner。
- 2. 创建一个报表或者打开已有报表,在C1ReprotDesigner中打开报表之后,你就可以修改它了。
- 3. 单击Close Print Preview按钮,开始编辑报表。
- 4. 在设计模式下,从属性窗口上方的下拉列表中选择Detail选项。
- 5. 找到OnFormat属性,单击旁边空白字段,然后单击ellipsis按钮。
- 6. 在弹出的VBScript编辑器中,输入下述VB表达式:

odd = (page mod 2 <> 0) h1odd.Visible = odd h2odd.Visible = odd h1even.Visible = not odd h2even.Visible = not odd 如果报表页眉包含"h<x>odd"和"h<x>even"字段,该脚本将根据页面是奇数还是偶数选择显示或者隐藏字段。 需要注意的是,为了安置页面页眉显示空白区域,所有的字段的CanShrink属性都需要设置为True。

注意:注意:完整的报表,可参阅在报表模板文件下CommonTasks.xml报表模板文件的"09: Dynamic Page Header"章节,该文件保存在ComponentOne Samples文件目录下。

自定义页面布局 下面将介绍如何定制报表的布局。 控制页面分页 缺省情况下, CIReport将在每个页面底部插入一个分页符, 然后继续呈现下一个页面。你使用下述几个属性可以重载这一行为: • Group.KeepTogether::该属性决定分组页眉是否在页面中呈现,如果它们必须在至少一个Detail区域呈现,或是全部的分组应该显示在同 一个页面。 Section.KeepTogether::决定是否允许页面分页。该属性优先级低于Group.KeepTogether。 ForcePageBreak:: 允许你指定页面分页应该插入在分组之前或者之后, 还是区域之前或者之后。 Field.KeepTogether:决定字段是否允许页面分页。该属性允许长文本字段横跨多个页面。它的优先级低于 Section.KeepTogether:。 ForcePageBreak: 允许你指定页面分页应该插入在分组之前或者之后, 还是字段之前或者之后。 你可以通过C1ReprotDesigner的属性表格设置这些属性。

你可以在报表呈现过程中使用脚本改变这些属性。例如,每个10个Detail区域执行一次页面分页,完成以下步骤实现该功能:

1. 打开C1ReportDesigner,想要了解C1ReprotDesigner更多信息,请参阅Accessing C1ReportDesignerfrom

VisualStudio。

- 1. 创建一个报表或者打开已有报表,在C1ReprotDesigner中打开报表之后,你就可以修改它了。
- 2. 单击Close Print Preview按钮,开始编辑报表。
- 3. 在设计模式下,从属性窗口上方的下拉列表中选择Detail选项。
- 4. 找到Detail.OnPrint 属性,单击旁边空白字段,然后单击省略号按钮。
- 5. 在弹出的VBScript编辑器中,输入下述VB表达式:

cnt = cnt + 1 detail.forcepagebreak = "none" if cnt  $>= 10$  then cnt = 0 detail.forcepagebreak = "after" endif

注意:注意: 完整的报表,可参阅在报表模板文件下CommonTasks.xml报表模板文件的"07: Force Page Breaks"章节,该文件保存在ComponentOne Samples文件目录下。